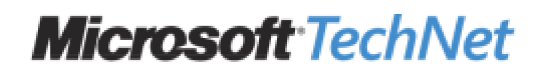

# **How to enable computer-only authentication for a 802.1X-based network in Windows Vista**

### **INTRODUCTION**

This article discusses how to enable computer-only authentication for an 802.1Xbased network in Windows Vista.

Article ID : 929847 Last Review : March 17, 2007 Revision : 1.4

### **MORE INFORMATION**

Microsoft Windows XP and Microsoft Windows Server 2003 store 802.1X computer and user authentication settings in the AuthMode registry entry in the following registry subkey:

HKEY\_LOCAL\_MACHINE\Software\Microsoft\EAPOL\Parameters\General\Global

However, the AuthMode registry entry is not included in Windows Vista. If computer-only authentication is configured in an environment that has Windows XP-based computers, the settings are not applied to Windows Vista-based computers. To set the authentication mode in Windows Vista, you must modify the 802.1X network profile.

To enable computer-only authentication for an 802.X-based network in Windows Vista, follow these steps:

- 1. Perform one of the following procedures, depending on whether you are using a wired or a wireless network connection.
	- **Wired network connection**

Create an 802.1X-based network profile on a wired network connection. To do this, follow these steps:

- a. Right-click the network connection icon in the notification area at the far right of the taskbar, and then click **Network and Sharing Center**.
- b. Under **Tasks**, click **Manage Network Connections**.
- c. Right-click the network connection that you want to configure, and then click **Properties**.

 If you are prompted for an administrator password or confirmation, type your password or click **Continue**.

d. Click the **Authentication** tab, specify the settings that you want, and then click **OK**.

#### • **Wireless network connection**

a.

Create an 802.1X-based network profile on a wireless network connection. To do this, follow these steps:

- a. Right-click the network connection icon in the notification area at the far right of the taskbar, and then click **Network and Sharing Center**.
- b. Under **Tasks**, click **Manage Wireless Networks**.
- c. Click **Add**. The Wireless Network Wizard starts.
- d. Follow the instructions that are displayed on the screen to create a wireless network profile.
- 2. Export the network profile information to an XML file. To do this, follow these steps:

Click **Start** , type **cmd** in the **Start Search** box, right-click **cmd** in the **Programs** list, and then click **Run as administrator**.

 If you are prompted for an administrator password or confirmation, type your password or click **Continue**.

- b. At the command prompt, type one of the following lines, depending on whether you are using a wired or a wireless network connection, and then press ENTER.
	- If you are using a wired network connection, type the following line:

### **netsh lan export profile folder=c:\**

• If you are using a wireless network connection, type the following line:

### **netsh wlan export profile folder=c:\**

- 3. Modify the network profile in the XML file to specify computer-only authentication. To do this, follow these steps:
	- a. Start Notepad, and then open the XML file.
	- b. In the XML file, locate the section that contains the OneX settings. The following is an example of this section:

<OneX xmlns="http://www.microsoft.com/networking/OneX/v1">

<authMode>machineOrUser</authMode>

<EAPConfig>...</EAPConfig>

</OneX>

c. Modify the <authMode> line as follows:

<authMode>machine</authMode>

The following is an example of the section that contains the OneX settings after it is modified:

<OneX xmlns="http://www.microsoft.com/networking/OneX/v1">

<authMode>machine</authMode>

<EAPConfig>...</EAPConfig>

</OneX>

- d. Save, and then close the XML file.
- 4. Add the network profile that you modified. To do this, type one of the following lines at the command prompt, depending on whether the network profile is for a wired or a wireless network connection. Then, press ENTER.
	- If the network profile is for a wired network connection, type the following line:

### **netsh lan add profile filename=***PathofXMLFile*

• If the network profile is for a wireless network connection, type the following line:

### **netsh wlan add profile filename=***PathOfXMLFile*

The authMode (OneX) element specifies the type of credentials that are used for authentication. The following table describes the values that the authMode (OneX) element uses.

## **Value Description** machineOrUser Use computer-only credentials or user-only credentials. When a user is logged on, the user's credentials are used for authentication. When no user is logged on, computer-only credentials are used for authentication.

machine Use computer-only credentials.

user Use user-only credentials.

guest Use guest-only credentials.

For more information about the authMode (OneX) element, visit the following Microsoft Web site:

http://msdn2.microsoft.com/en-us/library/ms706279.aspx (http://msdn2.microsoft.com/en-us/library/ms706279.aspx)

For more information about new networking features in Windows Server 2008 and in Windows Vista, visit the following Microsoft Web site:

http://technet.microsoft.com/en-us/library/bb726965.aspx (http://technet.microsoft.com/en-us/library/bb726965.aspx)

### **APPLIES TO**

- Windows Vista Ultimate
- Windows Vista Enterprise
- Windows Vista Business
- Windows Vista Home Basic
- Windows Vista Home Premium
- Windows Vista Starter
- Windows Vista Ultimate 64-bit Edition
- Windows Vista Enterprise 64-bit Edition
- Windows Vista Business 64-bit Edition
- Windows Vista Home Premium 64-bit Edition
- Windows Vista Home Basic 64-bit Edition
- Windows Server 2008 Datacenter without Hyper-V
- Windows Server 2008 Enterprise without Hyper-V
- Windows Server 2008 for Itanium-Based Systems
- Windows Server 2008 Standard without Hyper-V
- Windows Server 2008 Datacenter
- Windows Server 2008 Enterprise
- Windows Server 2008 Standard
- Windows Web Server 2008

**Keywords:** kbnetwork kbinfo kbhowto kbexpertiseinter KB929847

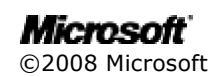